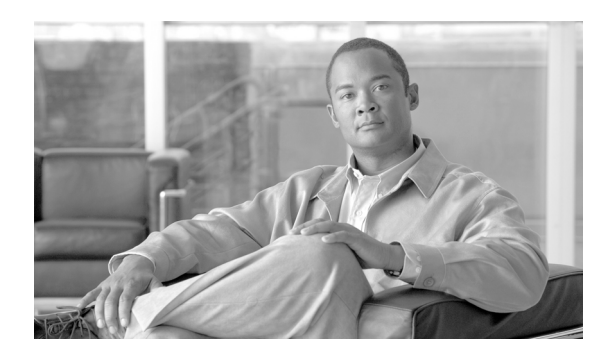

**CHAPTER**

**4**

# **Conference Station** の設定値の設定

Cisco Unified IP Conference Station 7937G には、設定可能な数多くのネットワーク設定値、デバイス 設定値、およびセキュリティ設定値が用意されています。Conference Station をユーザが使用できる 状態にするには、これらの設定値の修正が必要になる場合もあります。Conference Station のメニュー を使用して、これらの設定値にアクセスし、そのほとんどを変更することができます。

この章は、次の項で構成されています。

- Conference Station の設定メニュー (P.4-2)
- Conference Station から設定可能なオプションの概要 (P.4-5)
- **•** [ネットワークの設定メニュー\(](#page-5-0)P.4-6)
- **•** [デバイス設定メニュー\(](#page-9-0)P.4-10)
- **•** [セキュリティ設定メニュー\(](#page-13-0)P.4-14)

# <span id="page-1-0"></span>**Conference Station** の設定メニュー

Conference Station には、次の設定メニューが用意されています。

- **•** [ネットワークの設定]メニュー:さまざまなネットワーク設定値を表示および設定するため のオプションを提供します。詳細については、P.4-6 [の「ネットワークの設定メニュー」](#page-5-0)を参照 してください。
- **•** [デバイス設定]メニュー:ネットワークに関係しない各種の設定値を表示するための、サブ メニューへのアクセスを提供します。詳細については、P.4-10 [の「デバイス設定メニュー」](#page-9-0)を 参照してください。
- **•** [セキュリティ設定]メニュー:Conference Station の現在の認証セキュリティ ステータスに関 する情報を表示します。詳細については、P.4-14 [の「セキュリティ設定メニュー」](#page-13-0)を参照して ください。

[ネットワークの設定]メニューと[セキュリティ設定]メニューにあるオプション設定値を変更 するには、オプションのロックを編集のために解除しておく必要があります。手順の詳細について は、P.4-3 [の「オプションのロック解除とロック」を](#page-2-0)参照してください。

オプション設定値の編集や変更に使用できるキーについては、P.4-4 [の「値の編集」](#page-3-0)を参照してく ださい。

Conference Station のユーザが Conference Station にアクセスできるかどうかは、Cisco Unified Communications Manager の管理ページの[電話の設定(Phone Configuration)]ページの[Settings Access]フィールドを使用して制御できます。詳細については、P.4-2 [の「設定メニューの表示」](#page-1-1)ま たは『*Cisco Unified Communications Manager* アドミニストレーション ガイド』を参照してください。

#### 関連項目

- **•** [オプションのロック解除とロック\(](#page-2-0)P.4-3)
- **•** [値の編集\(](#page-3-0)P.4-4)
- **•** Conference Station [から設定可能なオプションの概要\(](#page-4-0)P.4-5)
- **•** [ネットワークの設定メニュー\(](#page-5-0)P.4-6)
- デバイス設定メニュー (P4-10)
- **•** [セキュリティ設定メニュー\(](#page-13-0)P.4-14)

### <span id="page-1-1"></span>設定メニューの表示

設定メニューを表示するには、次の手順を実行します。

(注) Cisco Unified Communications Manager の管理ページの [電話の設定 (Phone Configuration)] ページ にある [Settings Access] フィールドを使用すると、[設定] メニューや、このメニューのオプショ ンに Conference Station でアクセスできるかどうかを制御できます。[Settings Access]フィールドで は、次の値を設定できます。

- **Enabled**:[設定]メニューへのアクセスを許可します。
- **Disabled**:[設定]メニューへのアクセスを禁止します。
- **Restricted**:[ユーザ設定]メニューへのアクセスを許可し、[設定]メニューの他のオプション へのアクセスは禁止します。

[設定]メニューにあるオプションにアクセスできない場合は、[Settings Access]フィールドを確認 してください。詳細については、『*Cisco Unified Communications Manager* アドミニストレーション ガ イド』を参照してください。

#### 手順

- ステップ **1** [アプリケーション]>[設定]を選択します。
- ステップ **2** 次のいずれかの操作を実行して、[設定]メニューの項目を選択します。
	- **•** ナビゲーション ボタンを使用して、目的の項目を選択し、[選択]を押します。
	- **•** Conference Station のキーパッドを使用して、項目に対応する番号を入力します。
- ステップ **3** メニューを終了するには、[終了]ソフトキーを押します。

#### 関連項目

- **•** [オプションのロック解除とロック\(](#page-2-0)P.4-3)
- **•** [値の編集\(](#page-3-0)P.4-4)
- Conference Station から設定可能なオプションの概要 (P.4-5)
- **•** [ネットワークの設定メニュー\(](#page-5-0)P.4-6)
- **•** [デバイス設定メニュー\(](#page-9-0)P.4-10)
- **•** [セキュリティ設定メニュー\(](#page-13-0)P.4-14)

### <span id="page-2-0"></span>オプションのロック解除とロック

Conference Station から変更できる設定オプションは、Conference Station の動作に影響する変更を ユーザが実行できないようにするために、デフォルトではロックされています。オプションを変更 するには、これらのオプションのロックを解除する必要があります。

オプションを修正しようとしてもアクセスできないときは、ロックされた鍵のアイコン △ が設定 メニューに表示されます。オプションのロックが解除され、オプションにアクセスして修正できる ときは、ロックが解除された鍵のアイコン △ がこれらのメニューに表示されます。

オプションをロックまたはロック解除するには、**\*\*#** の順にキーを押します。この操作を実行する と、直前の状態に応じて、オプションがロックまたはロック解除されます。

変更が完了したら、必ずオプションをロックしてください。

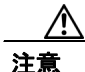

注意 **\*\*#** を押してオプションのロックを解除した直後に、**\*\*#** をもう一度押してオプションをロックす ることはやめてください。このシーケンスは、Conference Station では **\*\*#\*\*** として解釈され、 Conference Station がリセットされます。オプションのロックを解除した後にオプションをロックす る場合は、10 秒以上待機してから **\*\*#** をもう一度押してください。

- **•** [設定メニューの表示\(](#page-1-1)P.4-2)
- **•** [値の編集\(](#page-3-0)P.4-4)
- Conference Station から設定可能なオプションの概要 (P.4-5)
- **•** [ネットワークの設定メニュー\(](#page-5-0)P.4-6)
- **•** [デバイス設定メニュー\(](#page-9-0)P.4-10)
- **•** [セキュリティ設定メニュー\(](#page-13-0)P.4-14)

# <span id="page-3-0"></span>値の編集

オプション設定値を編集するときは、次のガイドラインに従ってください。

- **•** 数値と文字を入力するには、キーパッド上のキーを使用します。
- **•** キーパッドを使用して文字を入力するには、対応する数値キーを使用します。キーを 1 回また は何回か押して、個々の文字を表示します。たとえば、**2** キーを 1 回押すと「a」、すばやく 2 回押すと「b」、すばやく 3 回押すと「c」です。しばらく待機すると、カーソルが自動的に進ん で、次の文字を入力できるようになります。
- **•** (IP アドレスなどに含まれる)ピリオドを入力するには、**.**(ピリオド)ソフトキーを押すか、 キーパッドの **\*** キーを押します。
- **•** 押し間違えた場合は、**<<** を押します。このソフトキーを押すと、カーソルの左側にある文字が 削除されます。
- **•** 行った変更をすべて破棄するには、[保存]を押す前に[キャンセル]を押します。

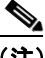

(注) Conference Station では、必要に応じて、いくつかの方法でオプション設定値をリセットまたは復元 することができます。詳細については、P.9-13 の「Conference Station のリセットまたは復旧」を参 照してください。

- **•** [設定メニューの表示\(](#page-1-1)P.4-2)
- **•** [オプションのロック解除とロック\(](#page-2-0)P.4-3)
- Conference Station から設定可能なオプションの概要 (P.4-5)
- **•** [ネットワークの設定メニュー\(](#page-5-0)P.4-6)
- **•** [デバイス設定メニュー\(](#page-9-0)P.4-10)
- **•** [セキュリティ設定メニュー\(](#page-13-0)P.4-14)

# <span id="page-4-0"></span>**Conference Station** から設定可能なオプションの概要

Conference Station で変更できる設定値は[、表](#page-4-1) 4-1 および表 [4-2](#page-4-2) に示すいくつかのカテゴリに分類さ れます。それぞれの設定値の詳細および変更手順については、P.4-6 [の「ネットワークの設定メ](#page-5-0) [ニュー」](#page-5-0)および P.4-14 [の「セキュリティ設定メニュー」を](#page-13-0)参照してください。

(注) [ネットワークの設定]メニュー、[デバイス設定]メニュー、および[セキュリティ設定]メニュー には、情報の提供のみを目的としたオプションと、Cisco Unified Communications Manager から設定 できるオプションがいくつかあります。これらのオプションについても、P.4-6 [の「ネットワーク](#page-5-0) [の設定メニュー」、](#page-5-0)P.4-10 [の「デバイス設定メニュー」](#page-9-0)、および P.4-14 [の「セキュリティ設定メ](#page-13-0) [ニュー」](#page-13-0)で説明しています。

#### <span id="page-4-1"></span>表 **4-1 Conference Station** から設定可能なネットワーク設定値

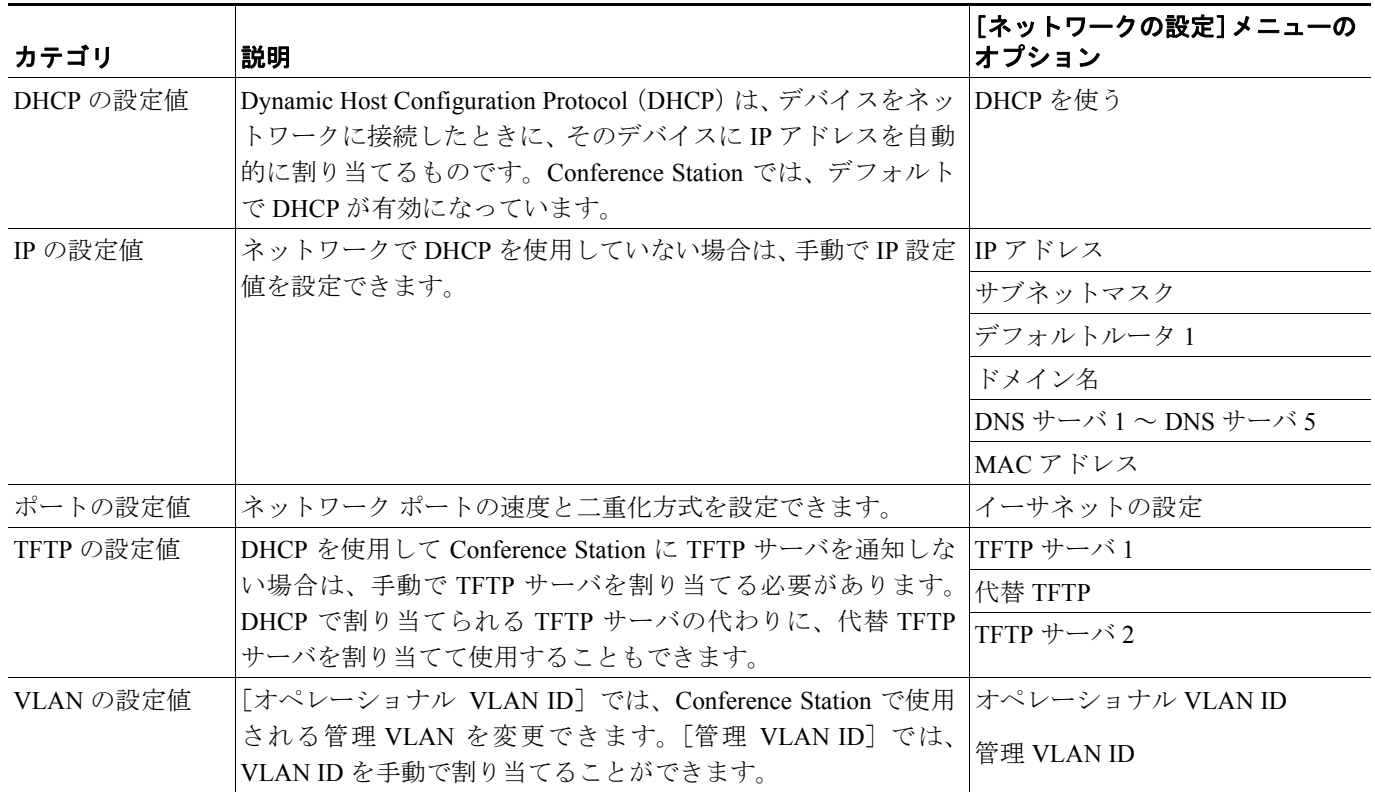

#### <span id="page-4-2"></span>表 **4-2 Conference Station** から設定可能なセキュリティ設定値

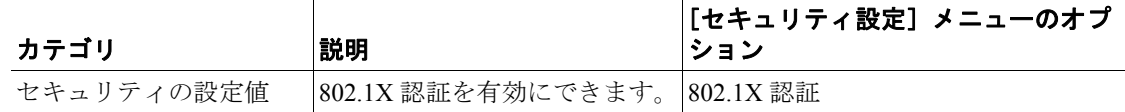

- **•** [設定メニューの表示\(](#page-1-1)P.4-2)
- **•** [オプションのロック解除とロック\(](#page-2-0)P.4-3)
- **•** [値の編集\(](#page-3-0)P.4-4)
- **•** [ネットワークの設定メニュー\(](#page-5-0)P.4-6)
- **•** [デバイス設定メニュー\(](#page-9-0)P.4-10)
- **•** [セキュリティ設定メニュー\(](#page-13-0)P.4-14)

# <span id="page-5-0"></span>ネットワークの設定メニュー

[ネットワークの設定]メニューには、さまざまなネットワーク設定値を表示および設定するため のオプションが用意されています[。表](#page-5-1) 4-3 で、これらのオプションについて説明し、変更可能なオ プションについては変更方法を示します。

[ネットワークの設定]メニューにアクセスする方法については、P.4-2 [の「設定メニューの表示」](#page-1-1) を参照してください。

このメニューにあるオプションを変更するには、オプションのロックをあらかじめ解除しておく必 要があります。詳細については、P.4-3 [の「オプションのロック解除とロック」](#page-2-0)を参照してください。

オプションの編集に使用できるキーについては、P.4-4 [の「値の編集」](#page-3-0)を参照してください。

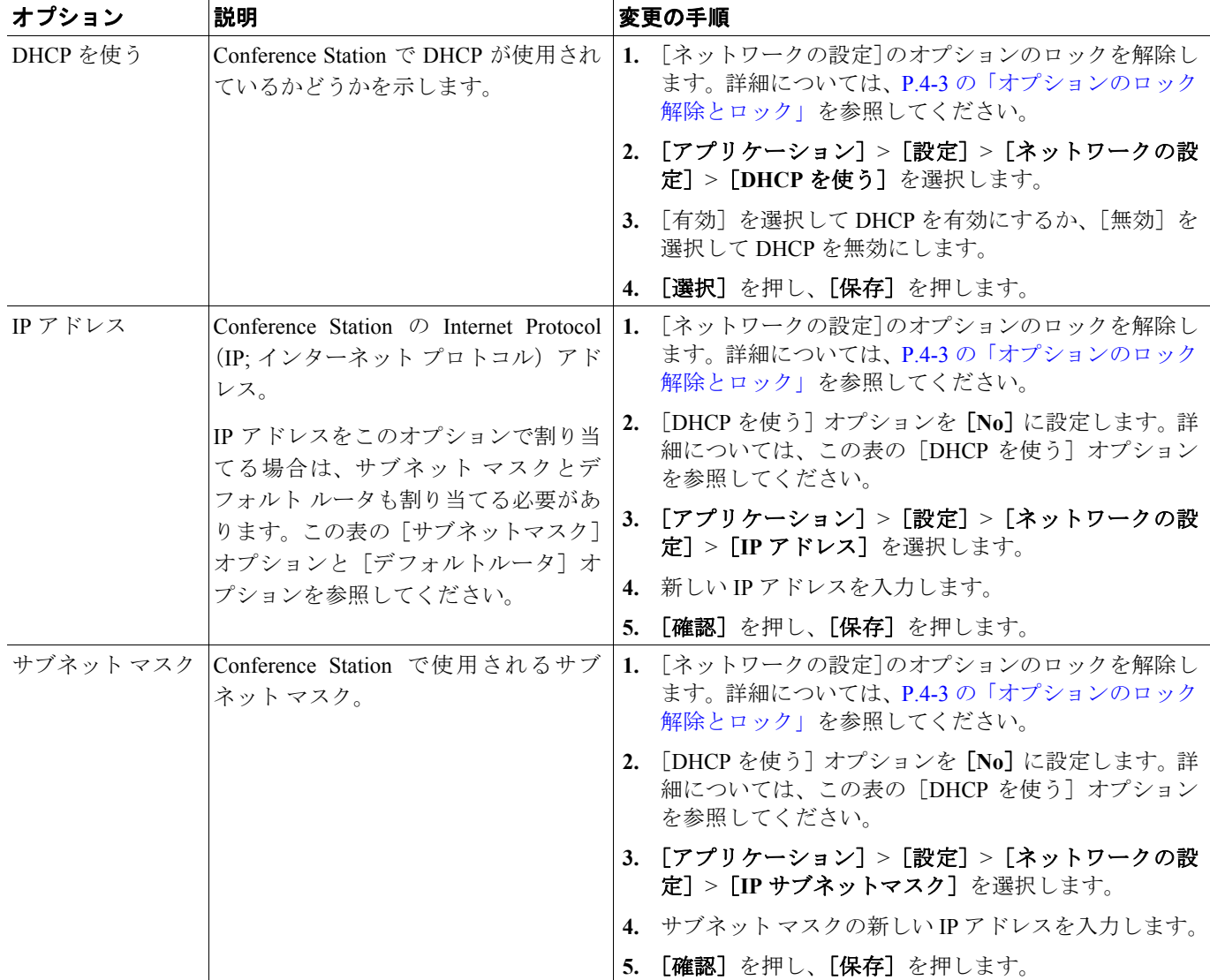

#### <span id="page-5-1"></span>表 **4-3** [ネットワークの設定]メニューのオプション

### 表 **4-3** [ネットワークの設定]メニューのオプション(続き)

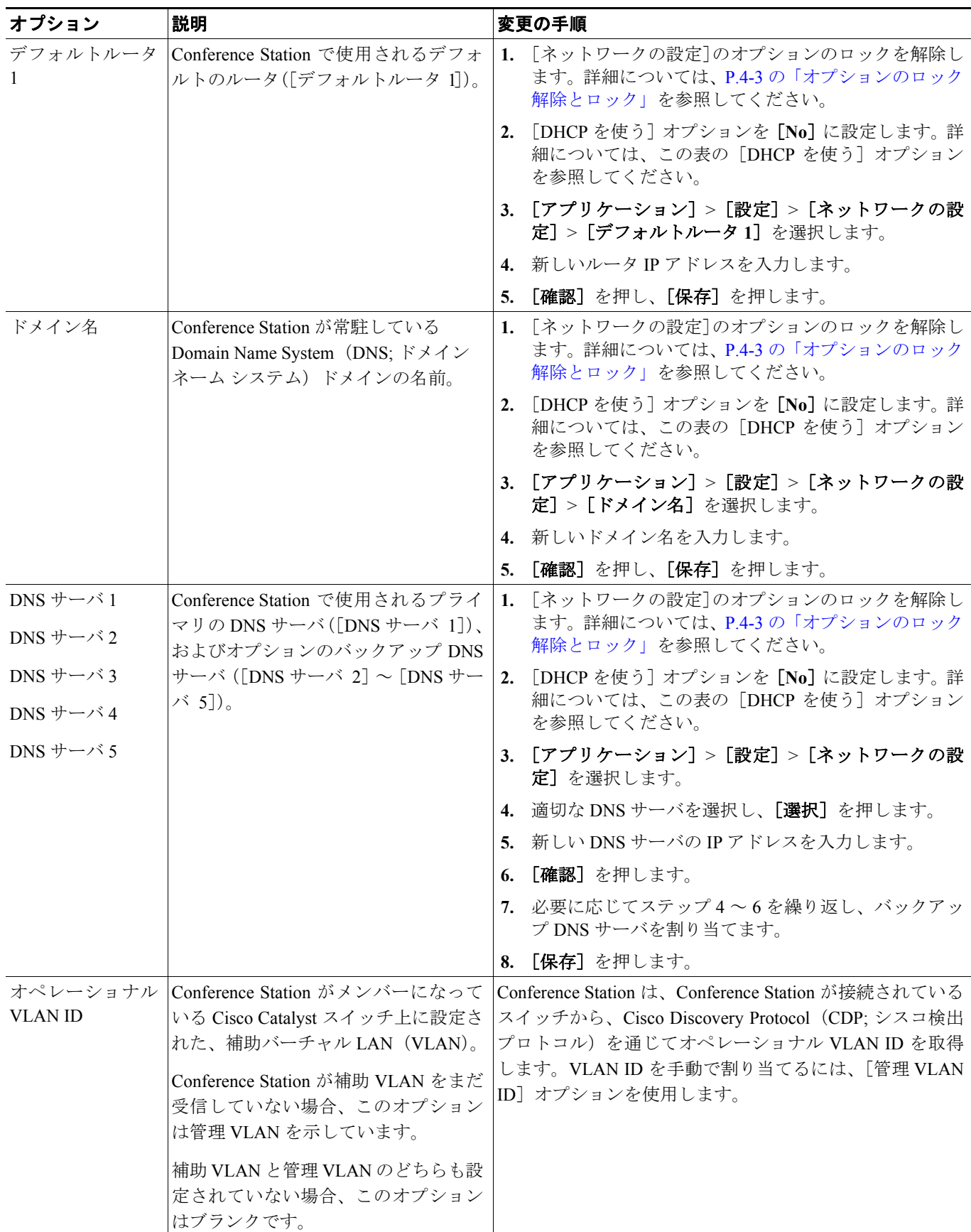

### 表 **4-3** [ネットワークの設定]メニューのオプション(続き)

![](_page_7_Picture_380.jpeg)

 $\blacksquare$ 

#### 表 **4-3** [ネットワークの設定]メニューのオプション(続き)

![](_page_8_Picture_212.jpeg)

- **•** [設定メニューの表示\(](#page-1-1)P.4-2)
- **•** [オプションのロック解除とロック\(](#page-2-0)P.4-3)
- **•** [値の編集\(](#page-3-0)P.4-4)
- **•** Conference Station [から設定可能なオプションの概要\(](#page-4-0)P.4-5)
- **•** [デバイス設定メニュー\(](#page-9-0)P.4-10)

# <span id="page-9-0"></span>デバイス設定メニュー

[デバイス設定]メニューからは、5 個のサブメニューにアクセスできます。これらのメニューで は、Conference Station の設定ファイルで指定されているさまざまな設定値を確認できます。 Conference Station は、設定ファイルを TFTP サーバからダウンロードします。サブメニューの内容 は、次のとおりです。

- **•** Unified CM [の設定メニュー\(](#page-9-1)P.4-10)
- **•** HTTP [の設定メニュー\(](#page-10-0)P.4-11)
- **•** [ロケールの設定メニュー\(](#page-11-0)P.4-12)
- **•** [セキュリティ設定メニュー\(](#page-11-1)P.4-12)
- **•** QoS [の設定メニュー\(](#page-12-0)P.4-13)

(注) [デバイス設定] メニューの設定値は、Conference Station ではなく Cisco Unified Communications Manager から更新します。

[デバイス設定]メニューおよびそのサブメニューにアクセスする方法については、P.4-2 [の「設定](#page-1-1) [メニューの表示」](#page-1-1)を参照してください。

# <span id="page-9-1"></span>**Unified CM** の設定メニュー

[Unified CM の設定]メニューには、[CallManager 1]、[CallManager 2]、[CallManager 3]、 [CallManager 4]、および[CallManager 5]オプションがあります。これらのオプションは、 Conference Station から発信されたコールの処理に使用できるサーバを優先順位順に示しています。

これらのオプションを変更するには、Cisco Unified Communications Manager の管理ページを使用し ます。

[Unified CM の設定]メニューのオプションには、使用可能なサーバについて、サーバの IP アドレ スまたは名前、および表 [4-4](#page-9-2) に示したいずれかの状態が表示されます。

| 状態     | 説明                                                      |
|--------|---------------------------------------------------------|
| アクティブ  | Conference Station が現在コール処理サービスを受けている Cisco Unified     |
|        | Communications Manager $\forall -\checkmark$            |
| スタンバイ  | 現在のサーバが使用不能になった場合に、Conference Station が切り替えて使           |
|        | 用する Cisco Unified Communications Manager サーバ。           |
| (ブランク) | 現時点では、この Cisco Unified Communications Manager サーバへの接続があ |
|        | りません。                                                   |

<span id="page-9-2"></span>表 **4-4 Cisco Unified Communications Manager** サーバの状態

オプションには[、表](#page-10-1) 4-5 に示す表示が 1 つ以上表示されることもあります。

![](_page_10_Picture_316.jpeg)

#### <span id="page-10-1"></span>表 **4-5 Cisco Unified Communications Manager** サーバに関する表示

# <span id="page-10-0"></span>**HTTP** の設定メニュー

[HTTP の設定]メニューには、Conference Station にとって各種の情報の取得元になるサーバの URL が表示されます。このメニューには、Conference Station のアイドル表示に関する情報も表示されま す。

表 [4-6](#page-10-2) に、[HTTP の設定]メニューのオプションの説明を示します。

#### <span id="page-10-2"></span>表 **4-6** [**HTTP** の設定]メニューのオプション

![](_page_10_Picture_317.jpeg)

 $\blacksquare$ 

#### 表 **4-6** [**HTTP** の設定]メニューのオプション(続き)

![](_page_11_Picture_296.jpeg)

### <span id="page-11-0"></span>ロケールの設定メニュー

[ロケールの設定]メニューは、Conference Station で使用されるユーザ ロケールとネットワーク ロ ケール(言語)およびその他の表示オプションの情報を表示します[。表](#page-11-2) 4-7 に、このメニューのオ プションの説明を示します。

#### <span id="page-11-2"></span>表 **4-7** [ロケールの設定]メニューのオプション

![](_page_11_Picture_297.jpeg)

# <span id="page-11-1"></span>セキュリティ設定メニュー

[セキュリティ設定]メニューは、Conference Station のセキュリティに関係するステータス設定値 を表示します。

表 [4-8](#page-12-1) に、[セキュリティ設定]メニューのオプションの説明を示します。

 $\mathscr{P}$ 

**(注)** Conference Station には、[設定] メニューから直接アクセスする [セキュリティ設定] メニューも用 意されています。このメニューのセキュリティ オプションについては、P.4-14 [の「セキュリティ設](#page-13-0) [定メニュー」](#page-13-0)を参照してください。

表 **4-8** [セキュリティ設定]メニューのオプション

<span id="page-12-1"></span>

| オプション          | 説明                                                       | 変更の手順                                                                                                    |
|----------------|----------------------------------------------------------|----------------------------------------------------------------------------------------------------|
|                | 有効([Yes])か無効([No])かを  管理ページを使用して変更します。<br>示します。          | Webアクセス可能 Conference Station の Web アクセスが Cisco Unified Communications Manager の                                                                                                    |
| セキュアシェル<br>サーバ | サーバが [有効] と [無効] のどち  管理ページを使用して変更します。<br>らになっているかを示します。 | Conference Station $\vec{c} \vec{c} + \vec{c} \vec{c}$ $\vec{c}$ $\vec{c}$ $\vec{c}$ $\vec{c}$ $\vec{c}$ $\vec{c}$ $\vec{c}$ $\vec{c}$ $\vec{c}$ $\vec{c}$ $\vec{c}$ $\vec{c}$ $\vec{c}$ $\vec{c}$ $\vec{c}$ $\vec{c}$ $\vec{c}$ $\vec{c}$ $\vec{c}$ $\vec{c}$ $\vec{c}$ $\vec{c}$ $\$ |

# <span id="page-12-0"></span>**QoS** の設定メニュー

[QoS の設定]メニューは、Conference Station の QoS(Quality Of Service)に関係する情報を表示し ます[。表](#page-12-2) 4-9 に、メニュー オプションの説明を示します。

#### <span id="page-12-2"></span>表 **4-9** [**QoS** の設定]メニューのオプション

![](_page_12_Picture_393.jpeg)

#### 関連項目

**•** [設定メニューの表示\(](#page-1-1)P.4-2)

# <span id="page-13-0"></span>セキュリティ設定メニュー

[設定]メニューから直接アクセスするセキュリティ設定では、各種のセキュリティ設定値に関す る情報が提供されます。

[セキュリティ設定]メニューにアクセスする方法については、P.4-2 [の「設定メニューの表示」](#page-1-1)を 参照してください。

(注) Conference Station には、[デバイス設定] メニューから直接アクセスする [セキュリティ設定] メ ニューも用意されています。このメニューのセキュリティ オプションについては、P.4-12 [の「セ](#page-11-1) [キュリティ設定メニュー」](#page-11-1)を参照してください。

このメニューにあるオプションを変更するには、P.4-3 [の「オプションのロック解除とロック」](#page-2-0)の 説明に従って、オプションのロックをあらかじめ解除しておく必要があります。

オプションの編集に使用できるキーについては、P.4-4 [の「値の編集」](#page-3-0)を参照してください。

表 [4-10](#page-13-2) に、[セキュリティ設定]メニューのオプションの説明を示します。

<span id="page-13-2"></span>

| オプション     | 説明                 | 変更の手順                                                            |  |
|-----------|--------------------|------------------------------------------------------------------|--|
| シェルアクセス   | セキュア シェルにアクセスする    | Cisco Unified Communications Manager の管理                         |  |
| 制御        | ためのユーザ名とパスワードを     | ページの[電話の設定 (Phone Configuration)]                                |  |
|           | ユーザが入力できます。        | ウィンドウを使用して変更します。                                                 |  |
| 802.1X 認証 |                    | この Conference Station の 802.1X P.4-14 の 「802.1X 認証と 802.1X 認証ステー |  |
|           | 認証を有効にできます。        | タス」を参照してください。                                                    |  |
| 802.1X 認証 | 802.1X 認証トランザクションの | 表示のみ(変更不可)。                                                      |  |
| ステータス     | リアルタイムのステータス進捗     |                                                                  |  |
|           | 状況を表示します。          |                                                                  |  |

表 **4-10** [セキュリティ設定]メニューのオプション

## <span id="page-13-3"></span><span id="page-13-1"></span>**802.1X** 認証と **802.1X** 認証ステータス

[802.1X 認証]オプションと[802.1X 認証ステータス]オプションを使用すると、802.1X 認証を有 効にして進捗状況をモニタできます。これらのオプションについては、表 [4-11](#page-13-3) および表 [4-12](#page-14-0) で説 明しています。

#### 表 **4-11** [**802.1X** 認証]の設定値

![](_page_13_Picture_344.jpeg)

| オプション              | 説明                                                            | 変更の手順       |
|--------------------|---------------------------------------------------------------|-------------|
| 802.1X 認証<br>ステータス | 802.1X 認証ステータスのリアルタイムの進捗状況。次  <br>のいずれかの状態が表示されます。            | 表示のみ(変更不可)。 |
|                    | [無効]:802.1X は無効で、トランザクションは試<br>行されませんでした。                     |             |
|                    | 「切断済み]:物理リンクがダウンしているか、切断<br>$\bullet$<br>されています。              |             |
|                    | 接続中 :オーセンティケータを検出または取得し<br>$\bullet$<br>ようとしています。             |             |
|                    | [取得済み] : オーセンティケータが取得され、 認証<br>$\bullet$<br>の開始を待機しています。      |             |
|                    | 認証中 :認証が進行中です。<br>$\bullet$                                   |             |
|                    | [認証済]:認証が成功しました。または、タイムア<br>$\bullet$<br>ウトになったため暗黙的に認証されました。 |             |
|                    | 「保留]:認証が失敗し、次回の試行まで待機してい<br>$\bullet$<br>ます(約60秒)。            |             |

<span id="page-14-0"></span>表 **4-12** [**802.1X** 認証ステータス]の設定値

![](_page_15_Picture_0.jpeg)